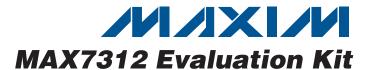

### **General Description**

The MAX7312 evaluation kit (EV kit) provides a proven design to evaluate the MAX7312 I2C-compatible 16-bit I/O port expander, with each port configurable as input or push-pull output. The EV kit also includes Windows 2000/XP/Vista®-compatible software that provides a simple graphical user interface (GUI) for exercising the features of the MAX7312. The MAX7312 EV kit printedcircuit board (PCB) comes with a MAX7312ATG+ installed.

### **Ordering Information**

| PART          | TYPE   |
|---------------|--------|
| MAX7312EVKIT+ | EV Kit |

<sup>+</sup>Denotes lead-free and RoHS-compliant.

### **Features**

- ♦ Windows 2000/XP/Vista (32-Bit)-Compatible **Evaluation Software**
- **♦ USB-PC Connection (Cable Included)**
- **♦ USB Powered**
- ♦ Configurable Input or Push-Pull Output
- ♦ Proven PCB Layout
- ◆ Fully Assembled and Tested
- ♦ Lead-Free and RoHS-Compliant
- ♦ On-Board Pushbutton Switches
- ♦ On-Board LEDs for Demonstrating the Push-Pull Capabilities of the GPIOs

### **Component List**

| DESIGNATION                              | QTY | DESCRIPTION                                                              |
|------------------------------------------|-----|--------------------------------------------------------------------------|
| C1, C12, C14                             | 3   | 10μF ±20%, 16V X5R ceramic capacitors (1206) Murata GRM31CR61C106M       |
| C2, C3                                   | 2   | 22pF ±5%, 50V C0G ceramic<br>capacitors (0603)<br>Murata GRM1885C1H220J  |
| C4                                       | 1   | 0.033µF ±10%, 16V X5R ceramic capacitor (0603) Taiyo Yuden EMK107BJ333KA |
| C5–C10, C17,<br>C18, C20                 | 9   | 0.1µF ±10%, 16V X7R ceramic<br>capacitors (0603)<br>TDK C1608X7R1C104K   |
| C11, C13, C19                            | 3   | 1μF ±10%, 16V X5R ceramic<br>capacitors (0603)<br>TDK C1608X5R1C105K     |
| C15, C16                                 | 2   | 10pF ±5%, 50V C0G ceramic capacitors (0603) Murata GRM1885C1H100J        |
| D1, D3, D5,<br>D7, D9, D11,<br>D13, D15  | 8   | Green LEDs (0603)                                                        |
| D2, D4, D6,<br>D8, D10, D12,<br>D14, D16 | 8   | Red LEDs (0603)                                                          |
| J1                                       | 1   | USB series type-B right-angle PC-<br>mount receptacle                    |

| DESIGNATION          | QTY | DESCRIPTION                                                              |
|----------------------|-----|--------------------------------------------------------------------------|
| JU0, JU1, JU2        | 3   | 5-pin headers                                                            |
| JU3, JU4, JU5        | 3   | 3-pin headers                                                            |
| L1                   | 1   | Ferrite bead                                                             |
| R1, R2               | 2   | 27Ω ±5% resistors (0603)                                                 |
| R3, R17, R18,<br>R19 | 4   | 1.5kΩ ±5% resistors (0603)                                               |
| R4, R20-R35          | 17  | 470Ω ±5% resistors (0603)                                                |
| R5                   | 1   | 2.2kΩ ±5% resistor (0603)                                                |
| R6, R36, R37         | 3   | 10kΩ ±5% resistors (0603)                                                |
| R10                  | 1   | 169kΩ ±1% resistor (0603)                                                |
| R11                  | 1   | 100kΩ ±1% resistor (0603)                                                |
| R12-R16              | 0   | Not installed; resistors—short (PC trace) (0603)                         |
| S1, S2               | 2   | Pushbutton switches                                                      |
| U1                   | 1   | I <sup>2</sup> C port expander<br>(24 thin QFN-EP*)<br>Maxim MAX7312ATG+ |
| U2                   | 1   | Adjustable output LDO regulator<br>(5 SC70)<br>Maxim MAX8512EXK+T        |
| U3                   | 1   | LDO regulator (5 SC70)<br>Maxim MAX8511EXK25+T                           |

Windows Vista is a registered trademark of Microsoft Corp.

Maxim Integrated Products 1

For pricing, delivery, and ordering information, please contact Maxim Direct at 1-888-629-4642, or visit Maxim's website at www.maxim-ic.com.

### Component List (continued)

| DESIGNATION | QTY | DESCRIPTION                                                |
|-------------|-----|------------------------------------------------------------|
| U4          | 1   | UART-to-USB converter (32 TQFP)<br>FTDI FT232BL            |
| U5          | 1   | 93C46 type 3-wire EEPROM (8 SO)<br>Atmel AT93C46A-10SU-2.7 |
| U6          | 1   | Microcontroller (68 QFN-EP*) Maxim MAXQ2000-RAX+           |
| Y1          | 1   | 16MHz crystal (HCM49)                                      |
| Y2          | 1   | 6MHz crystal (HCM49)                                       |
| Y3          | 0   | Not installed, 32.768kHz crystal                           |
| _           | 6   | Shunts                                                     |
| _           | 1   | USB high-speed A-to-B cables, 6ft                          |
| _           | 1   | PCB: MAX7312 Evaluation Kit+                               |

<sup>\*</sup>EP = Exposed pad.

### **Quick Start**

### Recommended Equipment

Before beginning, the following equipment is needed:

- MAX7312 EV kit (USB cable included)
- A user-supplied Windows 2000/XP/Vista-compatible PC with a spare USB port

**Note:** In the following sections, software-related items are identified by bolding. Text in **bold** refers to items directly from the EV kit software. Text in **bold and underlined** refers to items from the Windows operating system.

#### **Procedure**

The MAX7312 EV kit is fully assembled and tested. Follow the steps below to verify board operation:

- Visit www.maxim-ic.com/evkitsoftware to download the latest version of the EV kit software, 7312Rxx.ZIP. Save the EV kit software to a temporary folder and uncompress the ZIP file.
- 2) Install the EV kit software on your computer by running the INSTALL.EXE program inside the temporary folder. The program files are copied and icons are created in the Windows Start I Programs menu.
- 3) Verify that all jumpers (JU0–JU5) are in their default positions, as shown in Table 1.
- 4) Connect the USB cable from the PC to the EV kit board. A **Building Driver Database** window pops up

### **Component Suppliers**

| SUPPLIER                                  | PHONE        | WEBSITE                         |
|-------------------------------------------|--------------|---------------------------------|
| Murata Electronics<br>North America, Inc. | 770-436-1300 | www.murata-<br>northamerica.com |
| Taiyo Yuden                               | 800-348-2496 | www.t-yuden.com                 |
| TDK Corp.                                 | 847-803-6100 | www.component.tdk.com           |

**Note:** Indicate that you are using the MAX7312 when contacting these component suppliers.

### **MAX7312 EV Kit Files**

| FILE                | DESCRIPTION                                |
|---------------------|--------------------------------------------|
| INSTALL.EXE         | Installs the EV kit files on your computer |
| MAX7312.EXE         | Application program                        |
| FTD2XX.INF          | USB device driver file                     |
| UNINST.INI          | Uninstalls the EV kit software             |
| USB_Driver_Help.PDF | USB driver installation help file          |

in addition to a **New Hardware Found** message when installing the USB driver for the first time. If you do not see a window that is similar to the one described above after 30s, remove the USB cable from the board and reconnect it. Administrator privileges are required to install the USB device driver on Windows 2000/XP/Vista.

- 5) Follow the directions of the Add New Hardware Wizard to install the USB device driver. Choose the Search for the best driver for your device option. Specify the location of the device driver to be C:\Program Files\MAX7312 (default installation directory) using the Browse button. During device driver installation, Windows might show a warning message indicating that the device driver Maxim uses does not contain a digital signature. This is not an error condition and it is safe to proceed with installation. Refer to the USB\_Driver\_Help.PDF document included with the software for additional information.
- 6) Start the MAX7312 EV kit software by opening its icon in the <u>Start I Programs</u> menu. The EV kit software main window appears, as shown in Figure 1.
- 7) Wait approximately 5s for the program to automatically detect the slave address (0x40) of the MAX7312 in the **I<sup>2</sup>C Addresses** group box.
- 8) Set **I/00–I/07** to outputs by selecting all **Output** radio buttons in the **Configuration** group box.
- 9) Verify that all red LEDs are brightly lit.

NIXIN \_\_\_\_\_\_ MIXIN

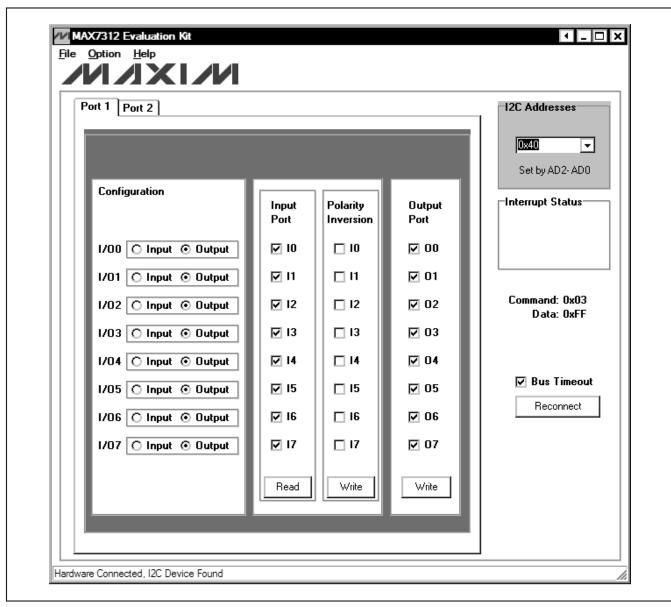

Figure 1. MAX7312 EV Kit Software Main Window (Port 1 Tab)

## \_Detailed Description of Software

To start the MAX7312 EV kit software, double-click on the MAX7312 EV kit icon that is created during installation. The GUI main window appears, as shown in Figure 1.

#### **Port 1 and Port 2 Tabs**

The **Port 1** tab sheet shown in Figure 1 controls all of the registers for **I/O0-I/O7** of the MAX7312. In the **Configuration** group box, the user can set the I/O port

as an input or output by selecting the adjacent **Input** or **Output** radio buttons.

In the **Input Port** group box, press the **Read** button to read the input port status.

Check the desired checkboxes and press the **Write** button in the **Polarity Inversion** group box to invert the polarity of the corresponding port pins. Uncheck the checkboxes and press the **Write** button to obtain the default polarity of the corresponding port pins.

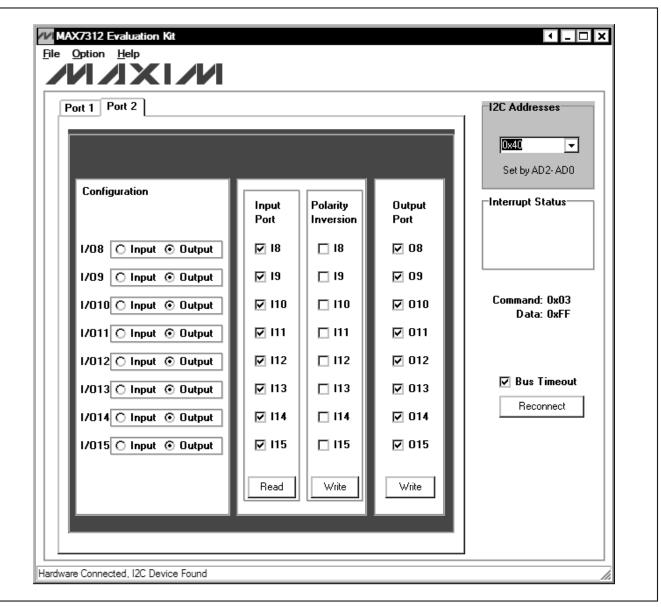

Figure 2. MAX7312 EV Kit Software Main Window (Port 2 Tab)

Check or uncheck the desired checkboxes and press the **Write** button in the **Output Port** group box to write the port settings to the MAX7312.

The **Port 2** tab shown in Figure 2 contains the same functions as the **Port 1** tab sheet to control the registers for **I/O8–I/O15**.

### **Bus Timeout Checkbox**

Check the **Bus Timeout** checkbox to enable the bustimeout function.

#### **Interrupt Status Group Box**

The **Interrupt Status** group box shows the current status of the MAX7312 INT pin (active-low latching-transition-detection interrupt output).

### **12C Addresses Group Box**

The I<sup>2</sup>C slave address of the MAX7312 depends on the jumper settings of JU0, JU1, and JU2. The **I<sup>2</sup>C Addresses** drop-down list automatically detects the MAX7312's I<sup>2</sup>C slave address when the GUI software starts. The default I<sup>2</sup>C slave address, when the EV kit is shipped, is 0x40.

#### **Reconnect Button**

If the jumper settings of JU0, JU1, and JU2 change, press the **Reconnect** button to automatically detect the new I<sup>2</sup>C slave address of the MAX7312.

## \_Detailed Description of Hardware

The MAX7312 has 16 I/Os, configurable as push-pull outputs or inputs. The MAX7312 EV kit board provides a proven layout for evaluating the MAX7312. The EV kit comes with a MAX7312ATG+ installed.

#### I<sup>2</sup>C Address Configuration

The combinations of shunt position of jumpers JU0, JU1, and JU2 determine the I<sup>2</sup>C slave address of the MAX7312 EV kit. Refer to MAX7312 IC data sheet for the appropriate setting.

#### **Output Evaluations of I/Os**

There are eight red LEDs and eight green LEDs on the EV kit to demonstrate the push-pull capability of the I/Os. When an I/O is configured as an output and the logic level is high, the corresponding red LED is on and the green LED is off. If the logic level is low, the corresponding green LED is on and the red LED is off.

### Input Evaluations of I/Os

Two pullup resistors and two pushbuttons are connected to I/O8 and I/O9 of the MAX7312. Press pushbutton S2 to drive I/O8 low and press pushbutton S1 to drive I/O9 low.

### **User-Supplied Power Supply**

By default, the MAX7312 EV kit is powered by USB. To use the user-supplied power supply, place a shunt on pins 2-3 of JU5, cut the trace between pins 1-2 of JU5, and connect a 2.5V to 3.3V power supply to the VDD pad.

#### **User-Supplied I<sup>2</sup>C Interface**

To use the MAX7312 EV kit with a user-supplied I<sup>2</sup>C interface, install shunts on pins 2-3 of JU3 and JU4. Connect SDA, SCL, and GND lines from the user-supplied I<sup>2</sup>C interface to the SDA, SCL, and GND pads on the MAX7312 EV kit. Place a shunt on pins 2-3 of JU5, cut the trace between pins 1-2 of JU5, and connect a 2V to 5.5V power supply to the VDD pad.

Table 1. MAX7312 EV Kit Jumper Descriptions (JU0–JU5)

| JUMPER | SHUNT<br>POSITION | DESCRIPTION                                                             |
|--------|-------------------|-------------------------------------------------------------------------|
|        | 1-2               | Connects AD0 to VCC                                                     |
| JUO    | 1-3*              | Connects AD0 to GND                                                     |
| 100    | 1-4               | Connects AD0 to SDA signal                                              |
|        | 1-5               | Connects AD0 to SCL signal                                              |
|        | 1-2               | Connects AD1 to VCC                                                     |
| JU1    | 1-3*              | Connects AD1 to GND                                                     |
| 301    | 1-4               | Connects AD1 to SDA signal                                              |
|        | 1-5               | Connects AD1 to SCL signal                                              |
|        | 1-2               | Connects AD2 to VCC                                                     |
| JU2    | 1-3*              | Connects AD2 to GND                                                     |
| 302    | 1-4               | Connects AD2 to SDA signal                                              |
|        | 1-5               | Connects AD2 to SCL signal                                              |
| 11.10  | 1-2*              | MAX7312 SCL signal connected to on-board microcontroller                |
| JU3    | 2-3               | Connects user-supplied SCL signal to the on-board SCL pad               |
| JU4    | 1-2*              | MAX7312 SDA signal connected to on-board microcontroller                |
| JU4    | 2-3               | Connects user-supplied SDA signal to the on-board SDA pad               |
| JU5    | 1-2*              | MAX7312 V+ is set to the on-board 3.3V supply powered from the USB port |
| 105    | 2-3               | Connects user-supplied external supply to the VCC pad                   |

<sup>\*</sup>Default position.

/VI/IXI/VI \_\_\_\_\_\_

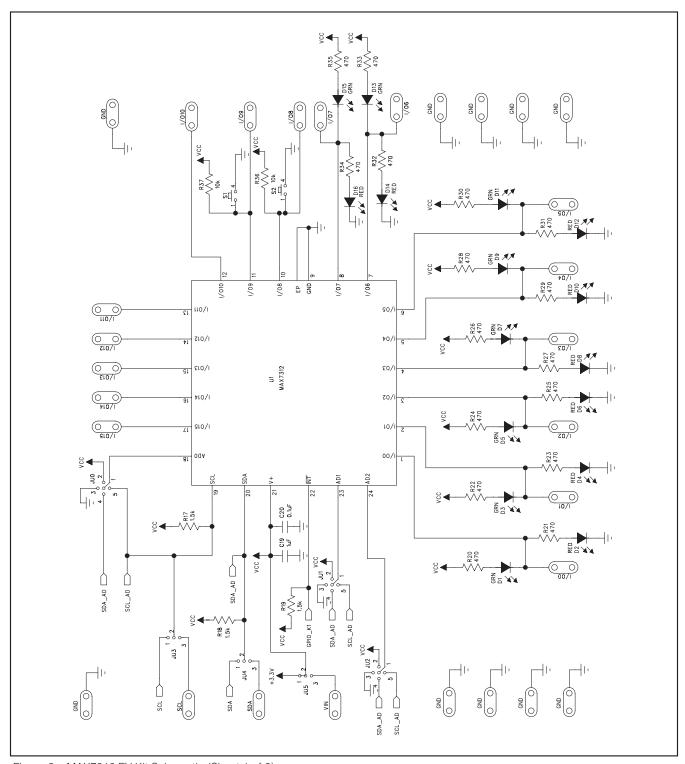

Figure 3a. MAX7312 EV Kit Schematic (Sheet 1 of 2)

6 \_\_\_\_\_\_ /N/XI/M

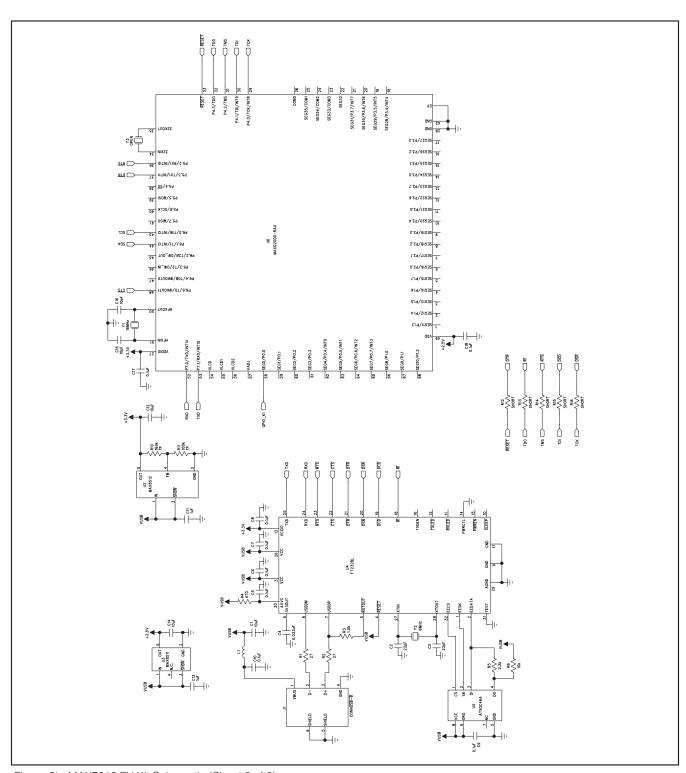

Figure 3b. MAX7312 EV Kit Schematic (Sheet 2 of 2)

MAXIM \_\_\_\_\_

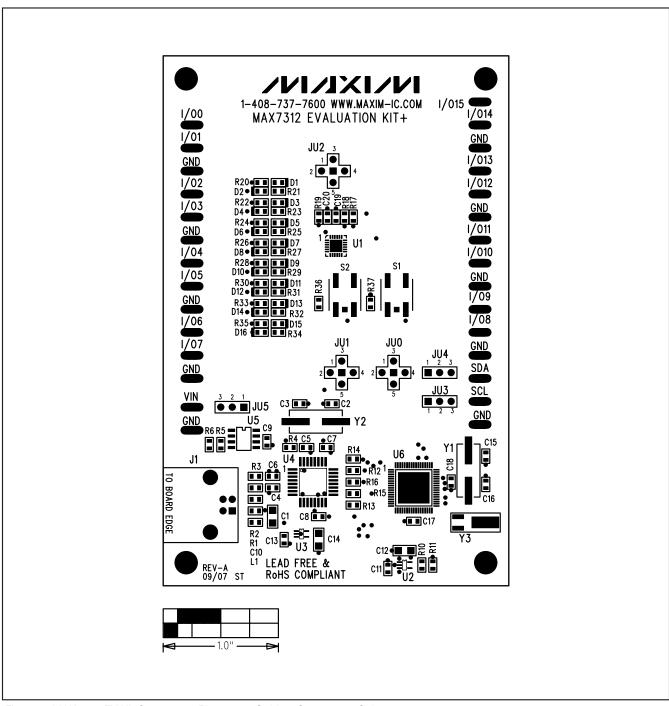

Figure 4. MAX7312 EV Kit Component Placement Guide—Component Side

NIXI/N

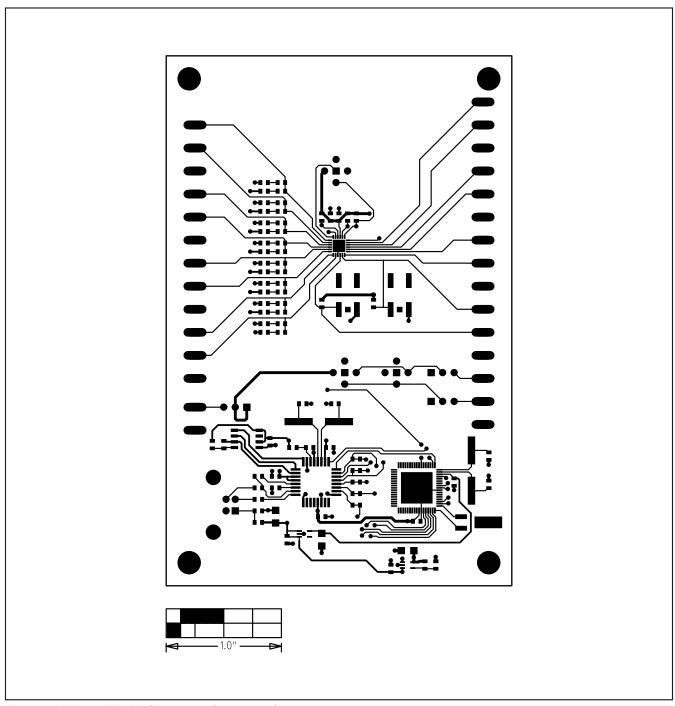

Figure 5. MAX7312 EV Kit PCB Layout—Component Side

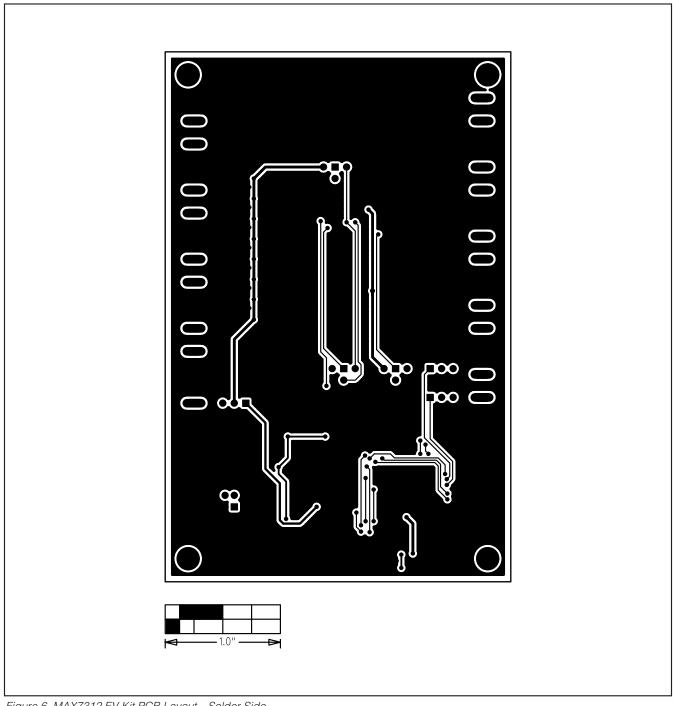

Figure 6. MAX7312 EV Kit PCB Layout—Solder Side

Maxim cannot assume responsibility for use of any circuitry other than circuitry entirely embodied in a Maxim product. No circuit patent licenses are implied. Maxim reserves the right to change the circuitry and specifications without notice at any time.

0 \_\_\_\_\_\_Maxim Integrated Products, 120 San Gabriel Drive, Sunnyvale, CA 94086 408-737-7600

© 2008 Maxim Integrated Products

is a registered trademark of Maxim Integrated Products, Inc.